# **NOVAF** Opus Data Manager (ODM) Software Installation **Instructions**

## **Table of Contents**

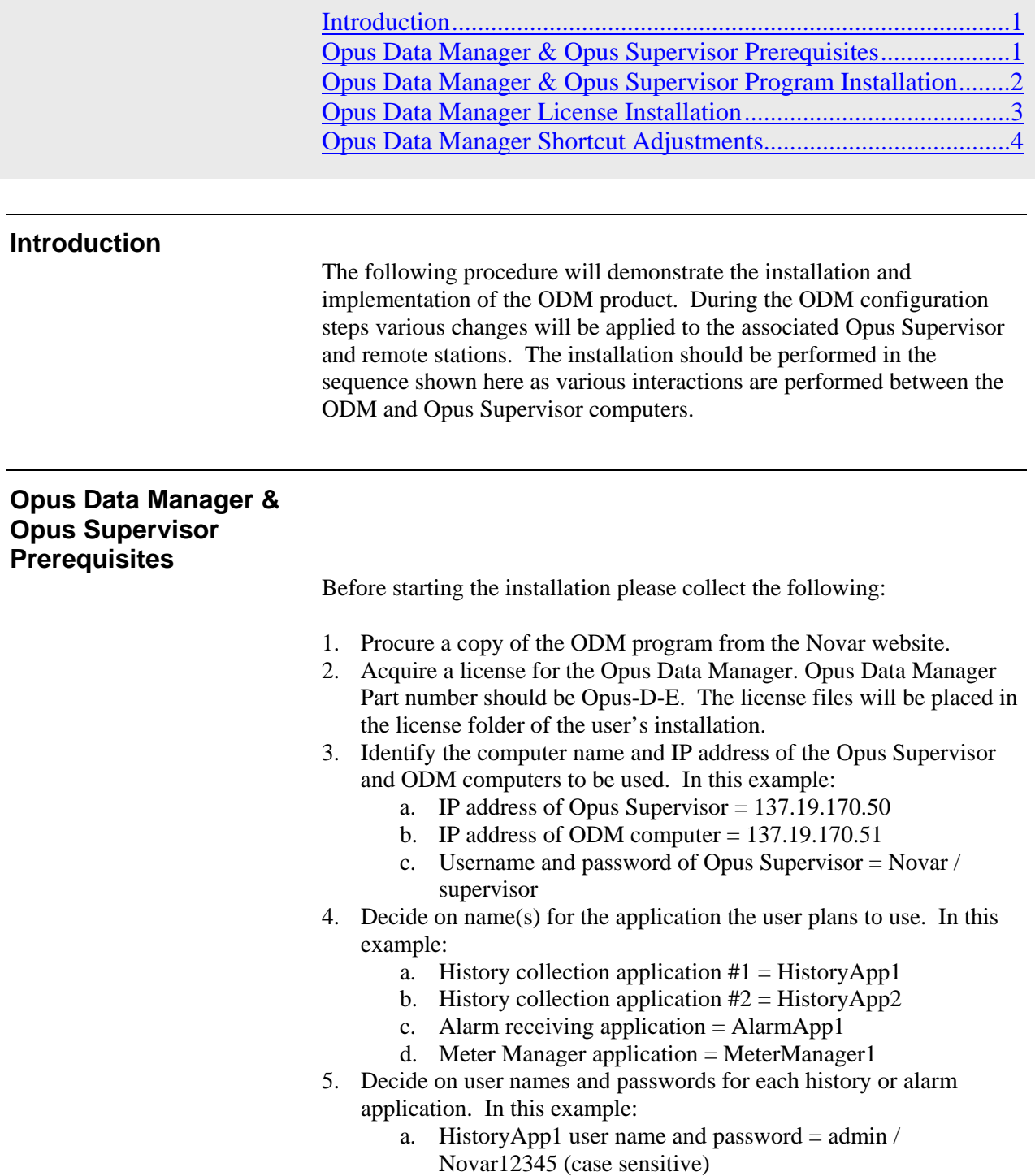

- b. HistoryApp2 user name and password = admin / Novar12345 (case sensitive)
- c. AlarmApp1 user name and password = admin / Novar12345 (case sensitive)
- 6. Identify the Sql server information. In this example:
	- a. Computers IP address = 137.19.170.11
		- b. User name  $=$  sa
		- c. Password =  $Novar123$
		- d. History database name = OpusPrimeODM
		- e. Alarm database name = OpusAlarmsODM
		- f. Archive database name = OpusPrimeArchiveODM (future: not needed during this procedure)
		- g. Note: Databases must be pre-created by the Database Administrator
- 7. Minimum versions
	- a. Opus Supervisor  $= 5.11.145$
	- b. Opus Data Manager  $= 5.11$ .xxx (varies with release version)

#### **Opus Data Manager & Opus Supervisor Program Installation**

The Opus Data Manager and Opus Supervisor programs interact with each other during normal operation. The Opus Supervisor needs to be "ODM aware" and will require an update.

1. Access the ODM computer and turn off any of the NiagaraD services for any existing installation of Opus.

Start > In the Search field, enter **services.msc** > Select **services.msc**  from the resulting program list > Locate **NiagaraD** in the services list > Rt-click > Select **Stop** from the context menu).

2. Install the Opus Data Manager program. Start the installation by right-clicking on **setup\_x64.exe** and selecting **Run as Administrator**, and then follow the prompts. The installation process is almost identical to the Opus Supervisor installation.

#### **NOTE:**

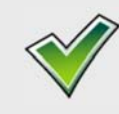

 If the **Start** or **Launch** program box at the end of the installation was selected and the ODM does not automatically start, then start the program manually (Start > All Programs > Novar Opus Data Manager).

#### **NOTE:**

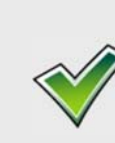

 At the end of the ODM configuration and joining process, the Opus Supervisor will automatically be updated with a new service (OpusDataManagerSupervisorService). This Opus Supervisor installation needs to be performed before that step is attempted.

- 3. Access the Opus Supervisor computer.
- 4. Install the Opus Supervisor program. Start the installation by doubleclicking on **setup\_x64.exe** and follow the prompts.

#### **Opus Data Manager License Installation**

If the user has access to the internet, the license will be automatically retrieved from the Niagara license server when the ODM is initially started. If internet access is not available, the license files may be manually copied to the license folder.

C:\Novar\OpusDM-5.11.41\licenses\novar.license

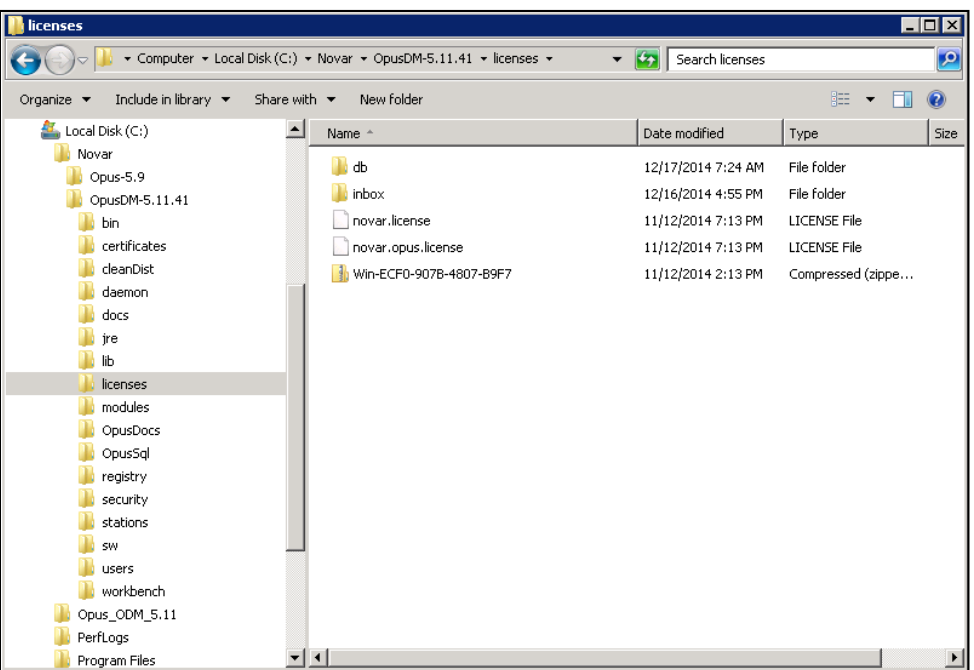

C:\Novar\OpusDM-5.11.41\licenses\novar.opus.license

#### **Figure 1. Licenses**

#### **NOTE:**

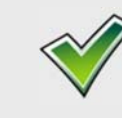

 If installing the license files manually, restart the Niagara service before proceeding. This ensures the service re-scans license files and is aware of the new features.

## **Opus Data Manager Shortcut Adjustments**

After installing the ODM, the start menu shortcuts are only available to the user who performed the installation. If a user needs to expose the Opus Data Manager Start menu shortcuts to all users, the user can insert them manually.

- 1. Log in to Windows as an Administrator.
- 2. Open Windows Explorer and navigate to:

C:\Users\e297878\AppData\Roaming\Microsoft\Windows\Start Menu\Programs\

## **NOTE**

 In this example, "e297878" is the user who installed the ODM; replace this with the appropriate user name

3. Copy the "Novar Opus Data Manager 5.11" folder and paste it to:

C:\ProgramData\Microsoft\Windows\Start Menu\Programs\

| <b>N</b> Programs                                                                 |                                                                        |                                                |             | $\Box$                          |
|-----------------------------------------------------------------------------------|------------------------------------------------------------------------|------------------------------------------------|-------------|---------------------------------|
|                                                                                   | C:\Users\e297878\AppData\Roaming\Microsoft\Windows\Start Menu\Programs | Search Programs<br>$\mathcal{L}_{\mathcal{D}}$ |             | <b>P</b>                        |
| Include in library $\blacktriangleright$<br>Open<br>Organize $\blacktriangledown$ | Share with $\blacktriangledown$<br>New folder                          |                                                | 脏           | $\circ$<br>$\blacktriangledown$ |
| SendTo<br>$\blacktriangle$                                                        | Name <sup>A</sup>                                                      | Date modified                                  | Type        | Size                            |
| Start Menu<br>Programs                                                            | Accessories                                                            | 7/14/2009 12:58 AM                             | File folder |                                 |
| Accessories                                                                       | Administrative Tools                                                   | 11/12/2014 2:31 PM                             | File folder |                                 |
| Administrative Tool:                                                              | Maintenance                                                            | 7/14/2009 12:53 AM                             | File folder |                                 |
| Maintenance                                                                       | Novar Opus Data Manager 5.11                                           | 1/18/2015 5:48 PM                              | File folder |                                 |
| Novar Opus Data M                                                                 | W<br>Startup                                                           | 11/12/2014 2:31 PM                             | File folder |                                 |
| Startup                                                                           | Internet Explorer (64-bit)                                             | 11/12/2014 2:31 PM                             | Shortcut    |                                 |
| Templates<br>Themes                                                               | Internet Explorer                                                      | 11/12/2014 2:31 PM                             | Shortcut    |                                 |
| Contacts                                                                          |                                                                        |                                                |             |                                 |
| Desktop<br>$\mathbf{v}$                                                           | $\vert \vert \vert$                                                    |                                                |             |                                 |
| Novar Opus Data Manager 5.11 Date modified: 1/18/2015 5:48 PM<br>File folder      |                                                                        |                                                |             |                                 |

**Figure 2. Programs** 

| <b>Programs</b>                                                                         |                                               |                                  |             | $\blacksquare$ $\blacksquare$ $\times$ |
|-----------------------------------------------------------------------------------------|-----------------------------------------------|----------------------------------|-------------|----------------------------------------|
| C:\ProgramData\Microsoft\Windows\Start Menu\Programs                                    |                                               | Search Programs<br>$\mathcal{L}$ |             | IЮ                                     |
| Include in library $\blacktriangledown$<br>Organize $\blacktriangledown$<br><b>Open</b> | Share with $\blacktriangledown$<br>New folder |                                  | 細 ▼         | 2                                      |
| <b>Windows</b>                                                                          | Name +                                        | Date modified                    | Type        | <b>Size</b>                            |
| AIT<br>Caches                                                                           | Accessories                                   | 9/4/2013 12:20 PM                | File folder |                                        |
| <b>DeviceMetadataStore</b>                                                              | Administrative Tools                          | 7/14/2009 12:58 AM               | File folder |                                        |
| GameExplorer                                                                            | Maintenance                                   | 7/13/2009 11:20 PM               | File folder |                                        |
| Power Efficiency Diagnostics                                                            | Novar Opus 5.9.80                             | 11/12/2014 3:00 PM               | File folder |                                        |
| Ringtones                                                                               | Novar Opus Data Manager 5.11                  | 1/16/2015 3:37 PM                | File Folder |                                        |
| Sqm                                                                                     | Startup                                       | 7/14/2009 12:57 AM               | File folder |                                        |
| Start Menu<br>Programs                                                                  | VMware                                        | 9/3/2013 9:39 PM                 | File folder |                                        |
| Templates                                                                               |                                               |                                  |             |                                        |
| ▾▏◂▏<br><b>WER</b>                                                                      |                                               |                                  |             |                                        |
| Novar Opus Data Manager 5.11 Date modified: 1/16/2015 3:37 PM<br>File folder            |                                               |                                  |             |                                        |

**Figure 3. Existing folder** 

Opus™ is a trademark of Honeywell International Ethernet® is a registered trademark of Xerox Corporation MODBUS® is a registered trademark of Schneider Electric Niagara<sup>AX</sup> is a registered trademark of Tridium NovarNet® is a registered trademark of Honeywell International

The material in this document is for information purposes only. The content and the product it describes are subject to change without notice. Novar makes no representations or warranties with respect to this document. In no event shall Novar be liable for technical or editorial omissions or mistakes in this document, nor shall it be liable for any damages, direct or incidental, arising out of or related to the use of this document. No part of this document may be reproduced in any form or by any means without prior written permission from Novar.

Copyright © 2016 by Honeywell International, Inc.. All Rights Reserved.

Novar 6060 Rockside Woods Blvd., Cleveland, OH 44131 Phone: 1.800.348.1235 www.novar.com